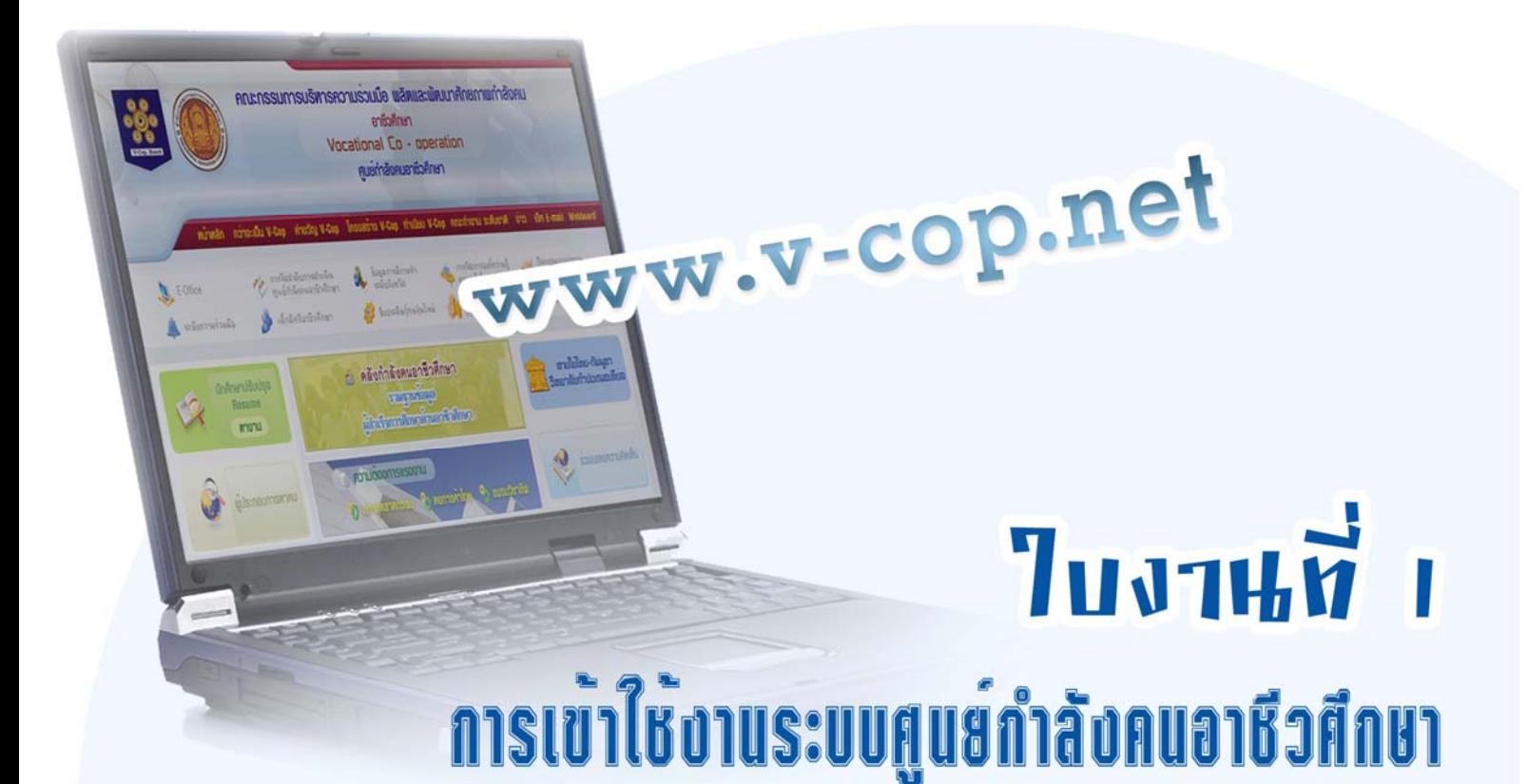

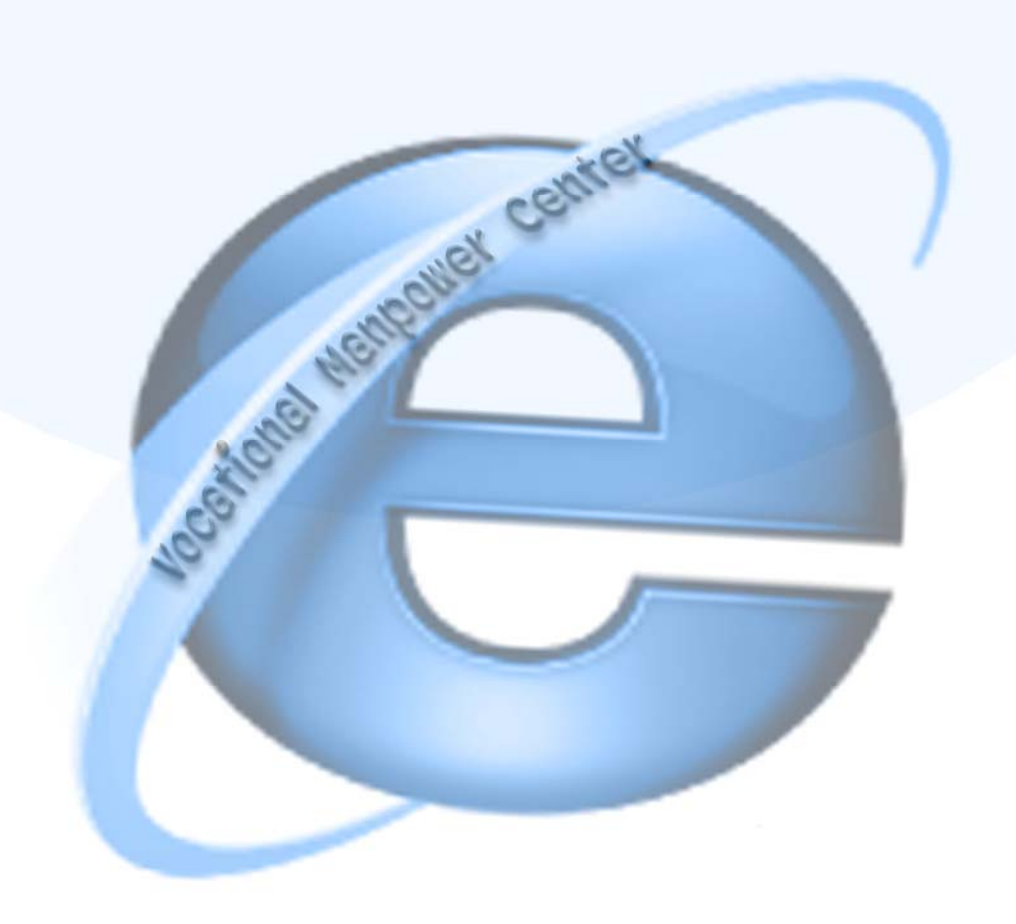

## **ใบงานที่ 1**  เรื่อง การเข้าใช้งานระบบศูนย์กำลังคนอาชีวศึกษา **ื่**

## **จุดประสงค**

- 1. เพื่อให้สามารถเปิดเว็บไซต์ศูนย์กำลังคนอาชีวศึกษาได้
- 2. เพ ื่อใหสามารถเขาใชงานในระบบได
- 3. เพ ื่อใหสามารถเปลี่ยนสถานะปจจุบันได
- 4. เพื่อให้สามารถเปลี่ยนรหัสเข้าใช้งานใหม่ได้

## **เคร องมือและอุปกรณที่ใช ื่**

1. เคร องคอมพิวเตอรที่มีการเชื่อมตอระบบเครือขายอินเทอรเน็ต ื่

## **ขั้นตอนการปฏิบัติงาน**

- 1. เปดเคร องคอมพิวเตอร ื่
- 2. คับเบิ้ลคลิกที่ปุ่ม *(<del>C)</del> เพื่อเข้าส*ู่อินเทอร์เน็ต ิ้
- 3. ใส่ url ในช่อง Address ดังนี้ <u>[http://www.v-cop.net](http://www.v-cop.net/)</u>

→ \* http://www.v-cop.net/

 $\cdot$   $\overline{\smash{\bigstar}}$   $\overline{\smash{\bigstar}}$  Live Search

 $\rho$  .

4. จะปรากฏหน้าเว็บไซต์ศูนย์กำลังคนอาชีวศึกษา ดังภาพ

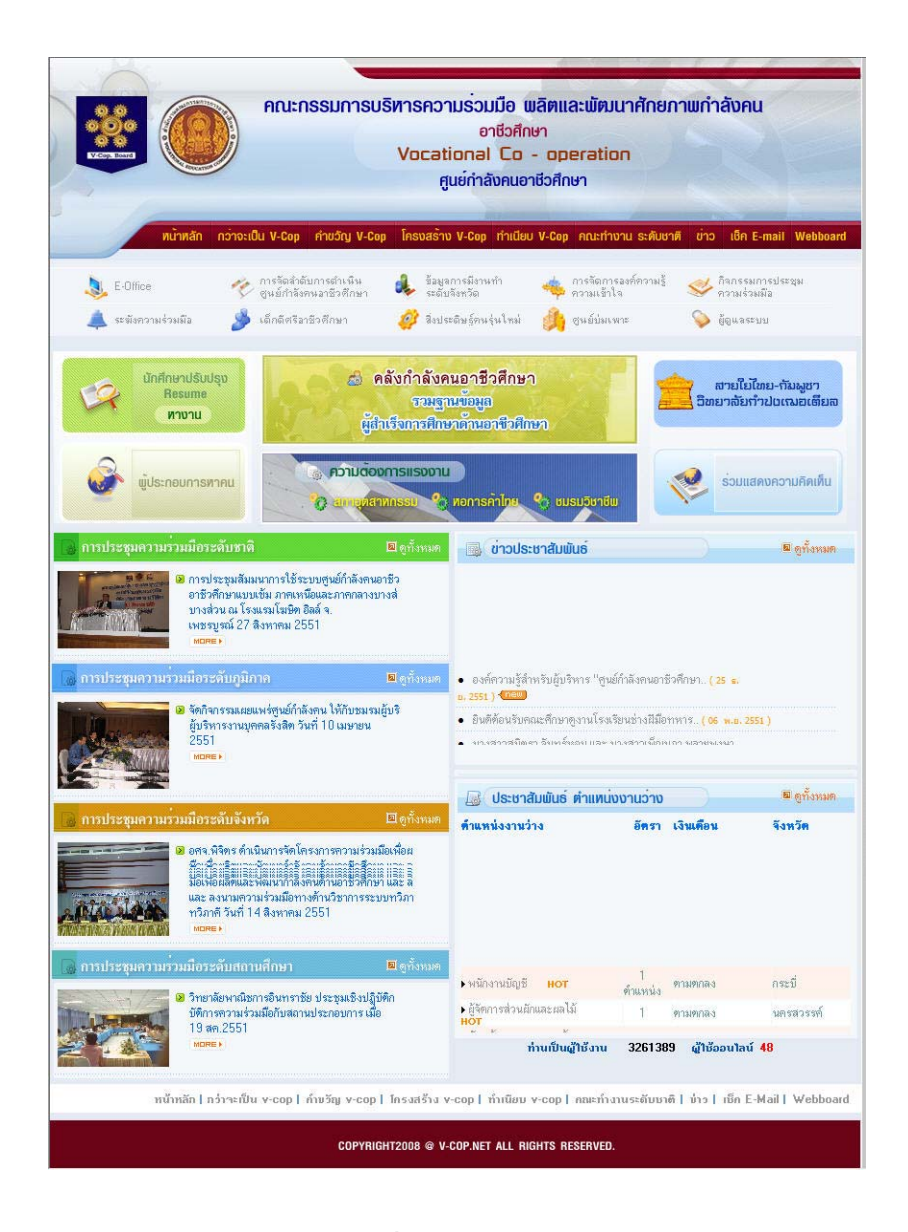

5. คลิกปุม **นักศึกษาปรับปรุง Resume** เพ อเขาสูระบบ ื่

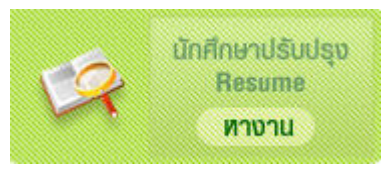

6. กรณีนักศึกษาเข้าใช้งานครั้งแรก ไม่มี หรือลืม username และ password ให้กรอกข้อมูลเพื่อ ั้ ตรวจสอบการลงทะเบียนกอน โดยมีรายละเอียดการกรอกขอมูลดังน

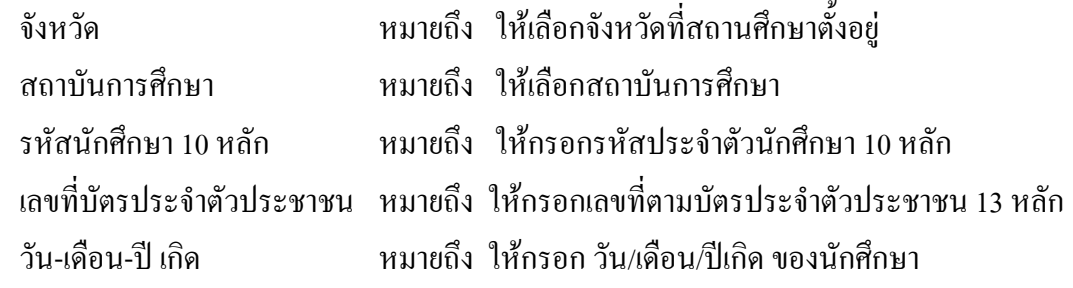

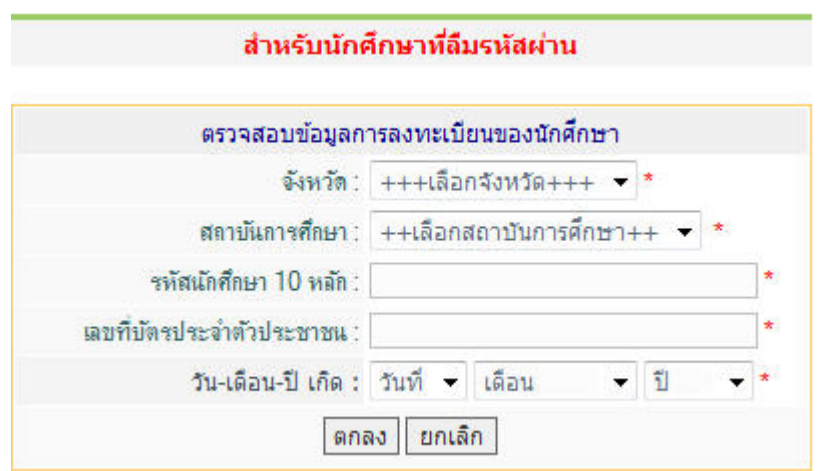

- 7. เมื่อกรอกขอมลเสร ู ็จเรียบรอยใหคลิกปุม **ตกลง**
- 8. หากข้อมูลของนักศึกษามีอยู่ในระบบแล้ว ระบบจะตอบรับด้วยข้อความดังนี้ ี้

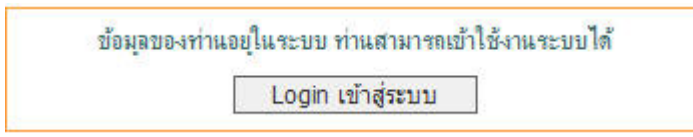

- 9. ให้คลิกปุ่ม Login เข้าสู่ระบบ เพียงเท่านี้ เราก็จะสามารถเข้าสู่ระบบได้แล้ว ี้ ี้
- 10. แตหากขอมูลนักศึกษาไมมีอยูในระบบ ระบบจะตอบรับดังน

ไม่พบ ข้อมูลการลงทะเบียนของท่านโปรดตรวจสอบกับทางสถาบันการศึกษาของท่าน ใหม่ !

\*\*\*ให้นักศึกษาติดต่อผู้ประสานงานศูนย์กำลังคนอาชีวศึกษาระดับสถานศึกษา เพื่อให้ดำเนินการป้อน ข้อมูลนักศึกษาเข้าสู่ระบบ และนักศึกษาจะสามารถเข้าใช้งานได้ในครั้งต่อไป\*\*\*

11. กรณีที่นักศึกษามี username และ password อยู่แล้ว ให้ทำการ Login เข้าใช้งาน ได้โดยตรงที่ เมนู สำหรับคนหางานเข้าระบบ

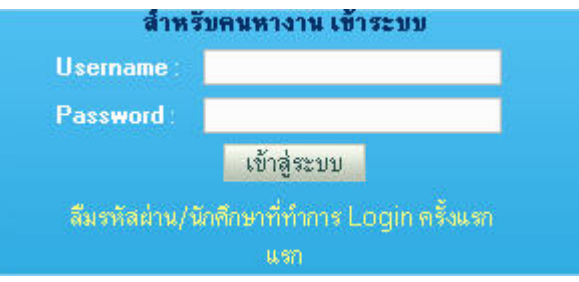

12. เมื่อนักศึกษา Login เข้าสู่ระบบแล้ว ให้ทำดังนี้ ื่

12.1 **การกำหนดสถานะปัจจุบันของนักศึกษา** เพื่อกำหนดสถานะการมองเห็นของสถาน ื่ ำไระกอบการ ดังนี้

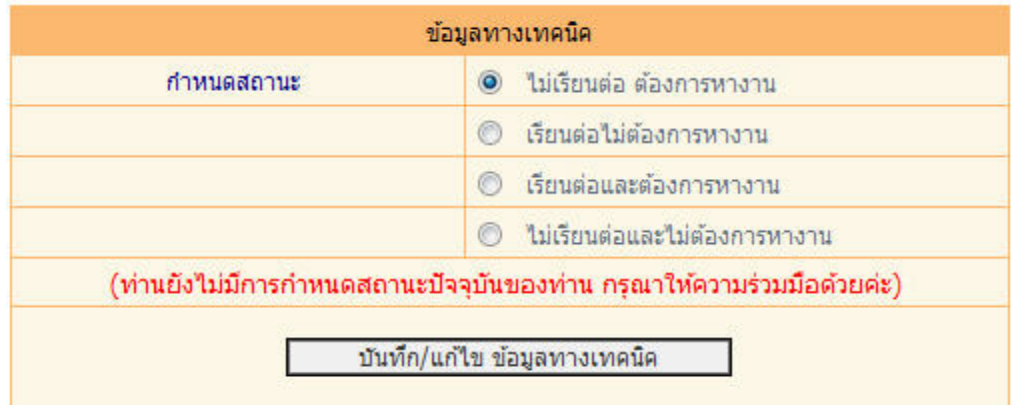

ไมเรียนตอ ตองการหางาน ถาเลือก สถานประกอบการ**จะมองเห็นขอมูลนักศึกษา** c

- c เรียนตอไมตองการหางาน ถาเลือก สถานประกอบการ**จะมองไมเห็นขอมูลนักศึกษา**
- c เรียนตอ และตองการหางาน ถาเลือก สถานประกอบการ**จะมองเห็นขอมูลนักศึกษา**
- $\bigcirc$  ไม่เรียนต่อ และไม่ต้องการหางาน ถ้าเลือก สถานประกอบการ**จะมองไม่เห็นข้อมูลนักศึกษา**

ในที่นี้ใหนักศึกษาเลือกรายการดังน ี้

- 1. คลิกเลือก  $\textcircled{\blacktriangleright}$  ไม่เรียนต่อ ต้องการหางาน หรือ
- 2. คลิกเลือก  $\bm \Theta$  เรียนต่อและต้องการหางาน
- 3. จากนั้นให้คลิกปุ่ม **บันทึก/แก้ไขข้อมูลทางเทคนิค**
- 12.2 **ทำการเปลี่ยนรหัสผ่าน** เพื่อให้ง่ายต่อการเข้าใช้งานในครั้งต่อไป ให้ทำดังนี้ ี้
	- 1. คลิกเลือกรายการ **เปลี่ ยนรหัสผาน** จากเมนู

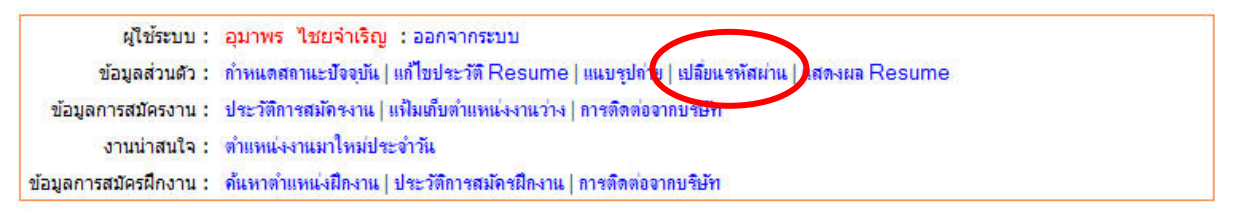

2. จะปรากฏหนาตาง**แกไข ชื่อผูใชและรหัสผานในการเข าใชระบบ** ขึ้นมา

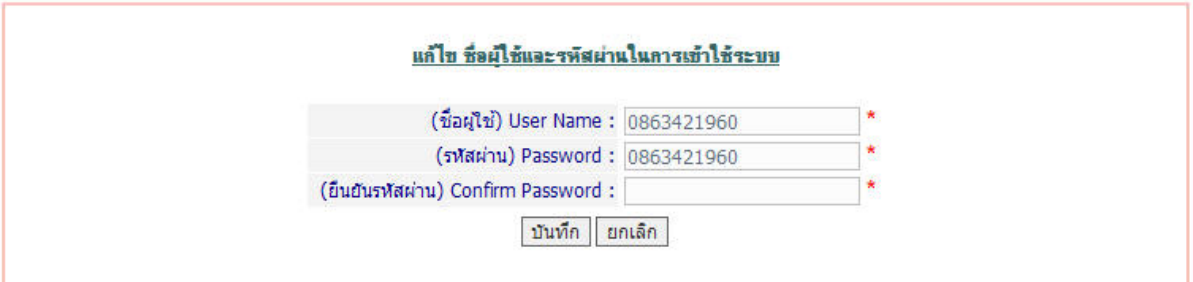

- 3. ใหเปลี่ ยน **username** และ**password**
- 4. จากน ั้นใหคลกปิ ุม **บันทึก**
- 5. ระบบก็จะทำการเปลี่ยน username และ password ใหม่ให้แล้ว และในการเข้าใช้งาน ครั้งต่อไป ก็ให้ใช้ username และ password ใหม่ได้เลย ั้